## **Przelew bankowy – przewodnik krok po kroku**

*Jak się zapisać na przelewy bankowe lub je zmienić*

## 1) **Możesz zalogować się na swoje [konto IDES.](https://benefits.ides.illinois.gov/Benefits/profile/responseHandlerAction.do?TAM_OP=login&USERNAME=unauthenticated&ERROR_CODE=0x00000000&METHOD=GET&URL=%2FBenefits%2F&REFERER=https%3A%2F%2Fides.illinois.gov%2F)**

- a. Jeśli nie masz jeszcze konta [ILogin](https://ides.illinois.gov/unemployment/ilogin.html), postępuj zgodnie ze wskazówkami, aby je założyć. Następnie się zaloguj.
- b. Jeśli masz już utworzone konto ILogin, postępuj zgodnie ze wskazówkami, aby się zalogować.
- 2) Kiedy jesteś zalogowany(-a) na swojej stronie świadczeń, **najedź na zakładkę Dom**  indywidualny i wybierz "Zapisz na przelew bankowy/edytuj moje dane do przelewu **bankowego".**

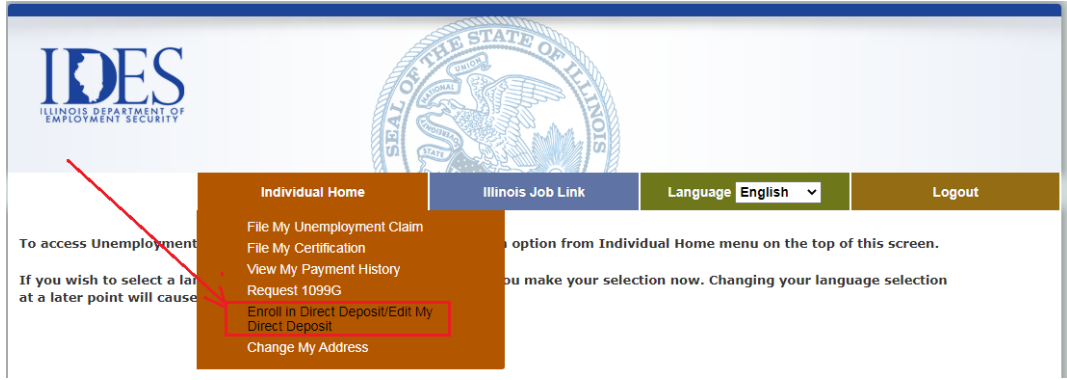

3) Wyświetli się strona z pytaniami dotyczącymi bezpieczeństwa przelewów bankowych. **Wypełnij poprawnie wszystkie pola** i **kliknij przycisk KONTYNUUJ**.

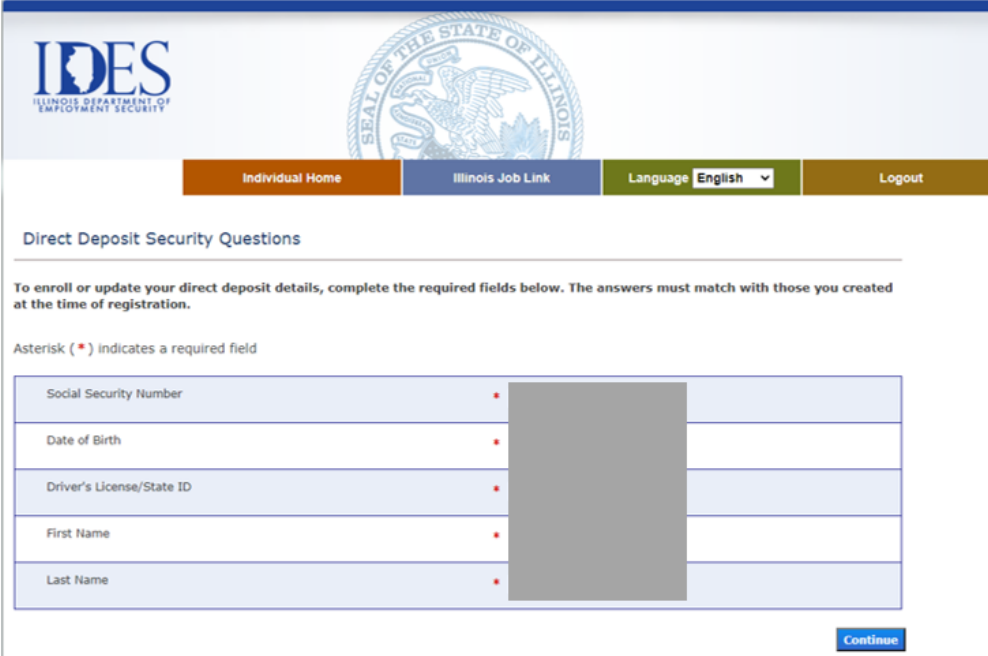

4) Wyświetli się strona Zapisz na przelew bankowy/edytuj moje dane do przelewu bankowego. **Ponownie kliknij przycisk KONTYNUUJ.**

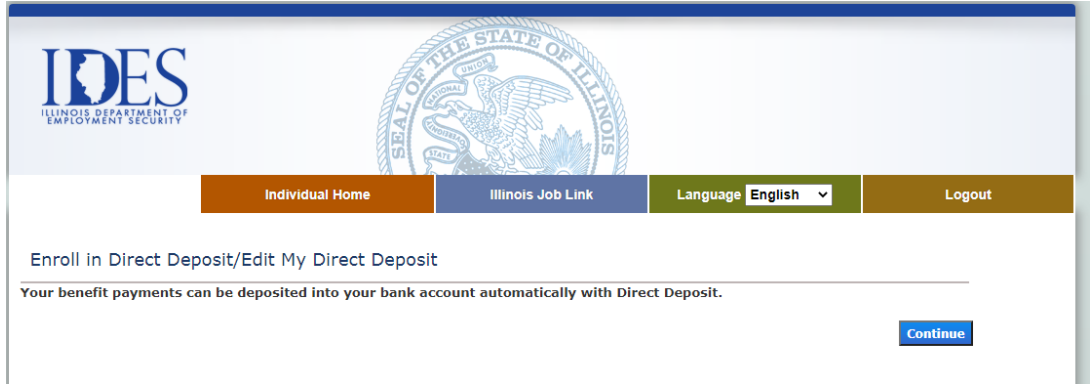

5) Nastąpi przekierowanie na zewnętrzną stronę NoCheck.com. Wybierz opcję "Zmień metodę płatności".

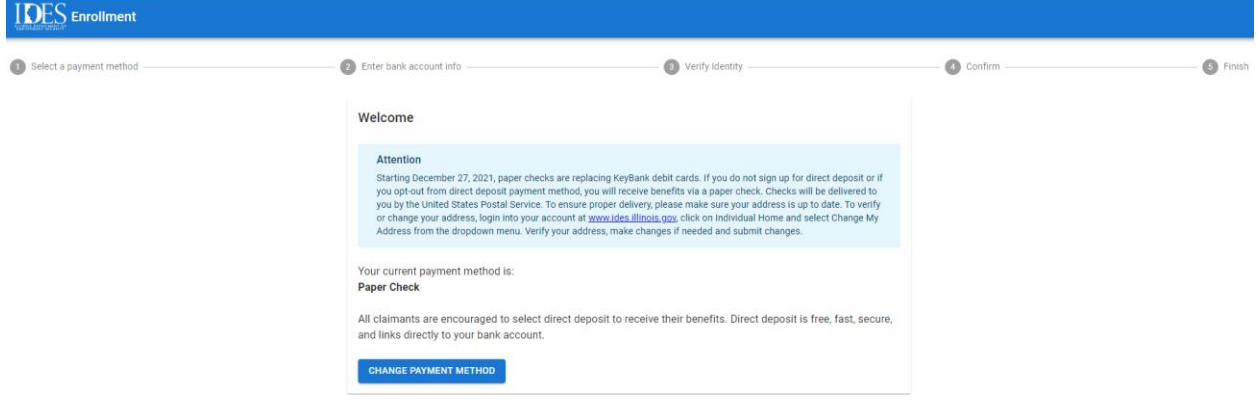

6) Wybierz z rozwijanej listy opcję "Przelew bankowy".

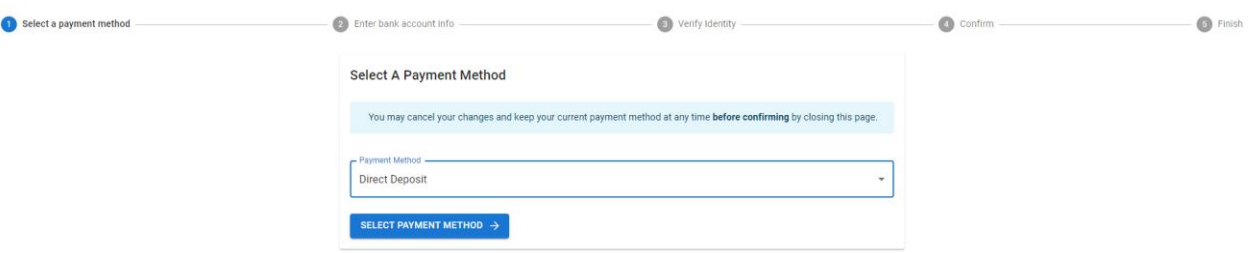

7) Wprowadź następujące dane. Nazwa banku powinna pojawić się automatycznie.

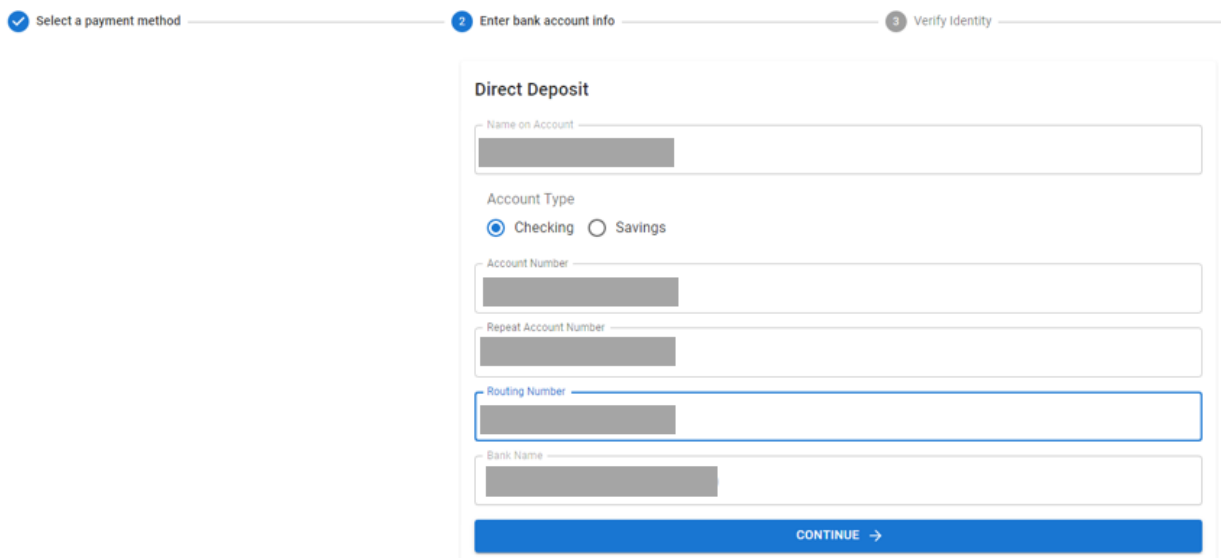

8) Zweryfikuj swoją tożsamość wpisując numer prawa jazdy lub stanowy dowód tożsamości.

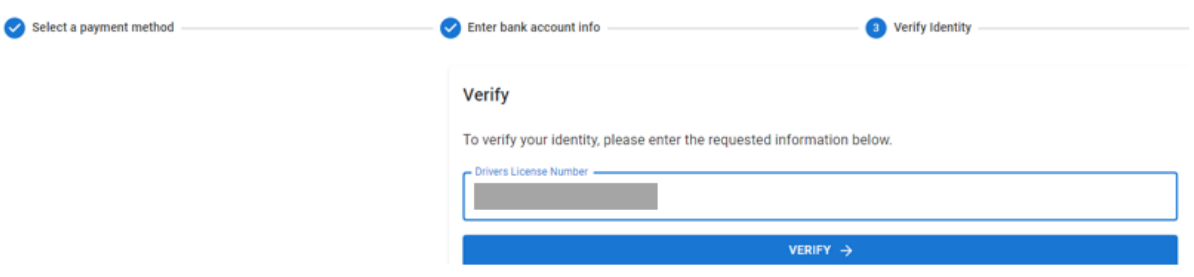

9) Pojawi się monit o przejrzenie i potwierdzenie wprowadzonych informacji. Jeśli konieczne jest dokonanie zmian, kliknij EDYTUJ, jeśli nie, kliknij POTWIERDŹ.

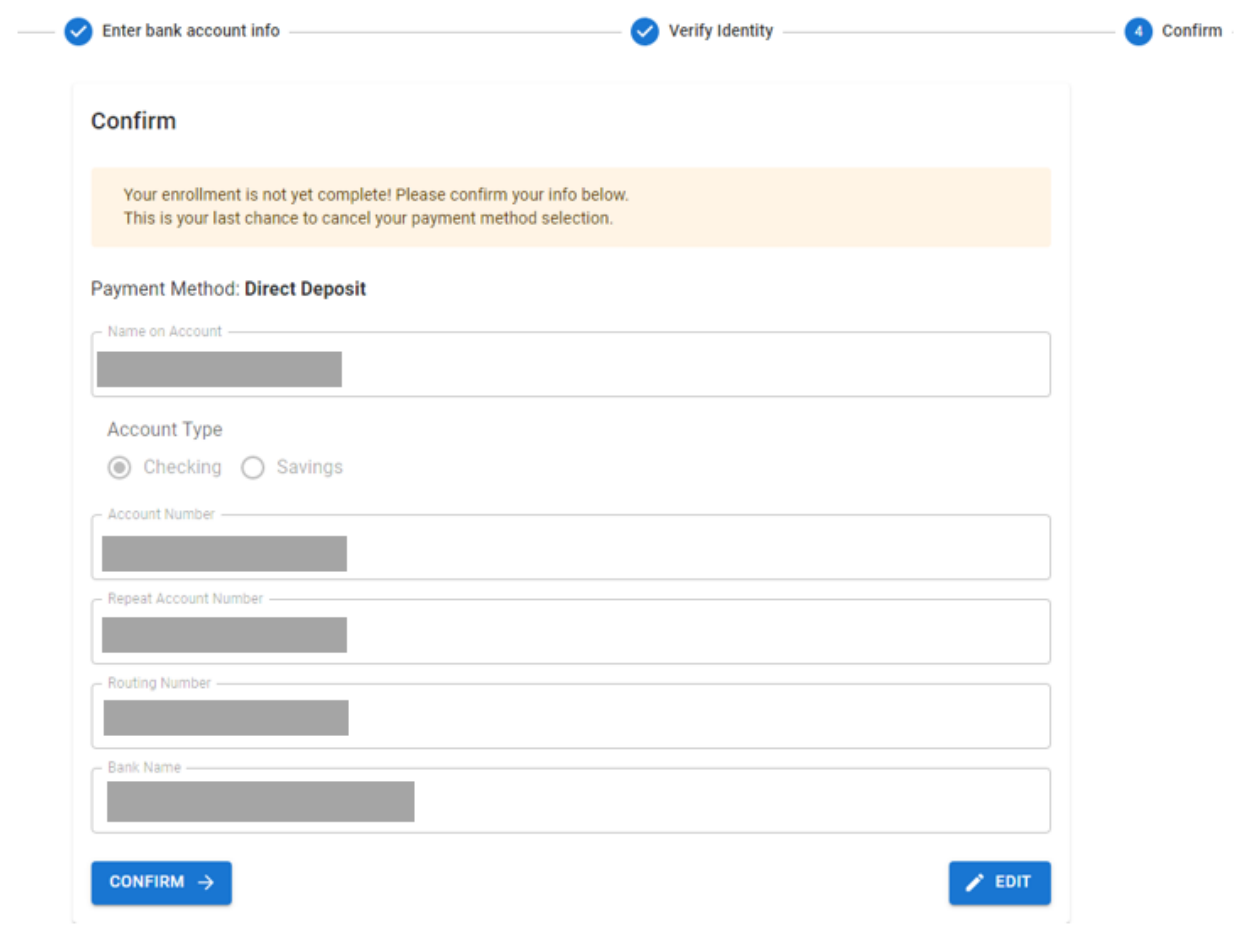

10) Po kliknięciu przycisku "Potwierdź" powyżej pomyślnie zmienisz metodę płatności z czeku papierowego na przelew bankowy.

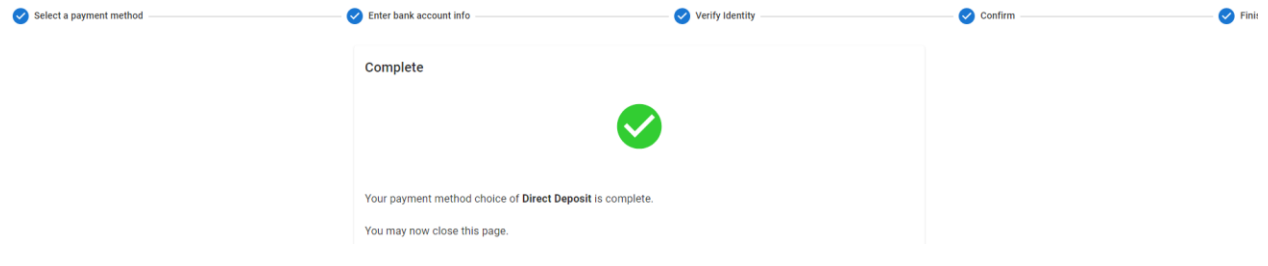